## **Applications of Bioinformatics in Modern Molecular Biology PlasmoDB Workshop 22nd October 2013, ICGEB, N. Delhi, India**

Workshop topics for discussion and hands on demonstration:

- 1. Introduction and highlights of the PlasmoDB website: What is available and how users can access and analyze genome datasets.
- 2. Searching for and retrieving gene(s) of interest: The concept of "Search Strategies". [A] Text based searches. [B] Sequence based searches [blast / orthology].
- 3. My Basket: Saving searches, retrieving data for download, and graphing genomic views.
- 4. Genome browser (GBrowse): Viewing genes, DNA elements/motifs and functional genomics data mapping on a genomic context.
- 5. Identifying genes/proteins using functional genomics data: Gene/protein expression, phylogenetic profiling and orthology, genetic diversity, gene/protein function (including pathways), HTS datasets.
- 6. Hands-on exercise on the following: [A] Finding genes and exploring the gene page and running a blast. [B] Using the GBrowse.
	- [C] HTS and population genetics data (Metadata and SNPs).
	- [D] Functional genomics in EuPathDB: Transcriptomics and Proteomics.
	- [E] Motif and domain searches.
	- [F] Metabolic pathways and compounds.
	- [G] Orthology and phyletic patterns.
	- [H] Genomic colocation and other complex strategies
- 7. General discussion and Feedback on the workshop (Fill and submit the feedback form).
- 8. Live interaction *via* Skype with Dr. Omar Harb, EuPathDB Out Reach Manager, University of Pennsylvania, Philadelphia, USA.

#### **Introduction and highlights of the PlasmoDB website** *(plasmodb.org)***:**

PlasmoDb is a functional genomics data resource for the various *Plasmodium* species. PlasmoDB belongs to a family of databases that fall under the EuPathDB (Eukaryotic Pathogen genome database) umbrella that includes diverse parasitic species belonging to *Amoeba*, *Cryptosporidium*, *Giardia*, *Microsporidia*, *Priroplasma*, *Toxoplasma*, *Trichomonas* and *Kinetoplastida*.

The home page of PlasmoDB has information about the DB itself, registration and login links, all search options, tutorial material, news regarding community events, publications and meetings, and contact information. The images below highlight these functions on the home page.

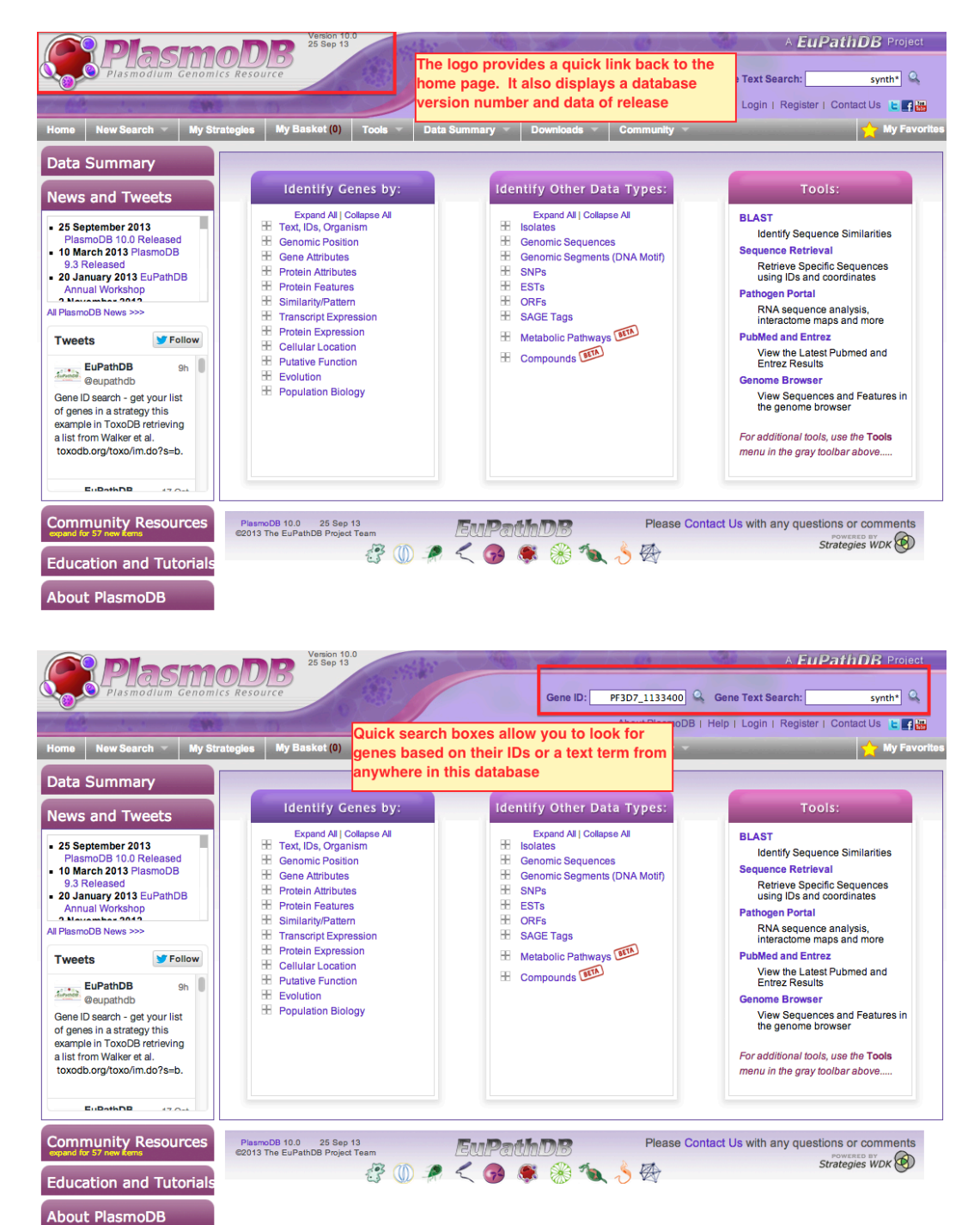

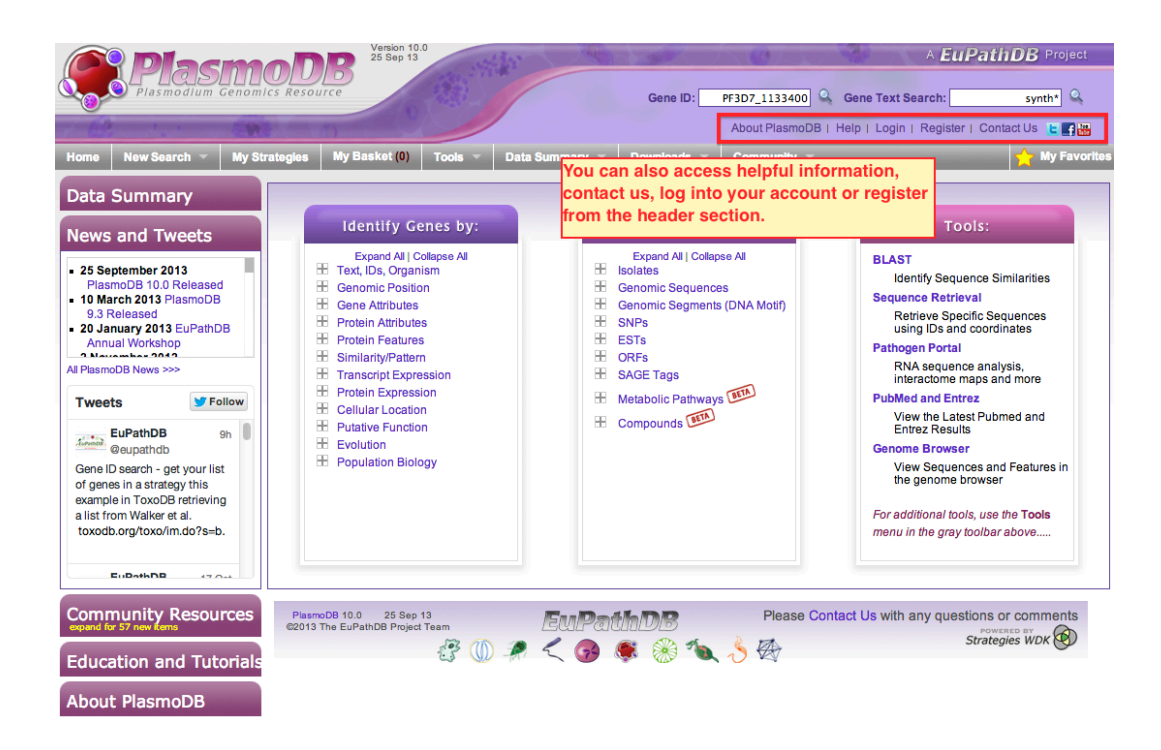

Registering and logging into your account allows you to access your previously run searches, add comments to gene or sequence pages, and use features like "My Basket" and "My Favorites" to save and retrieve sets of genes as shown below.

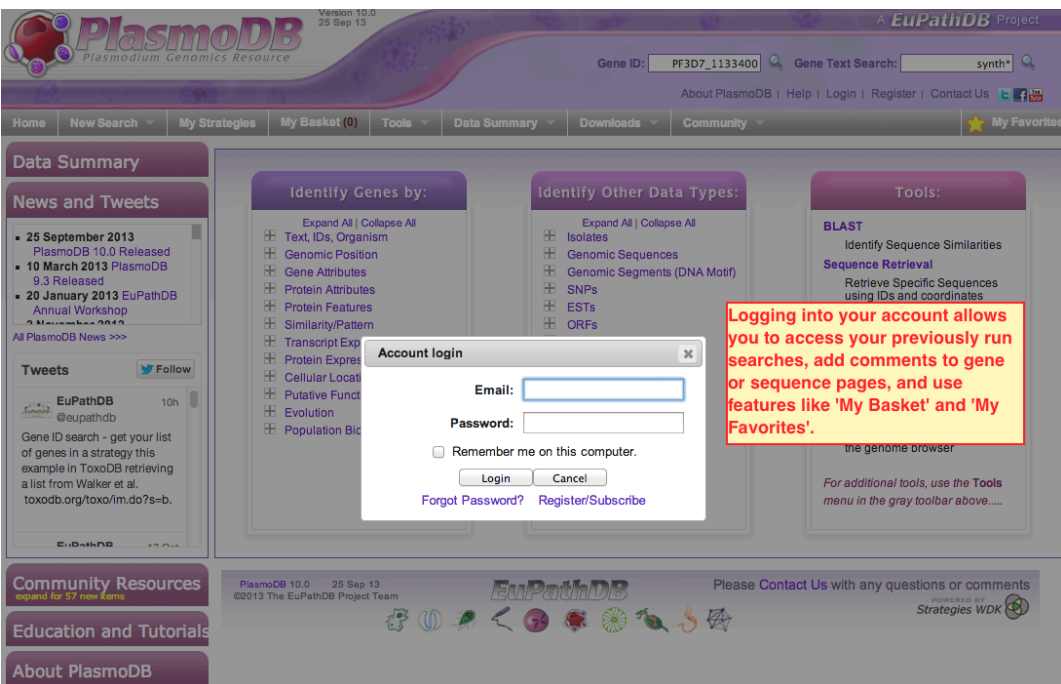

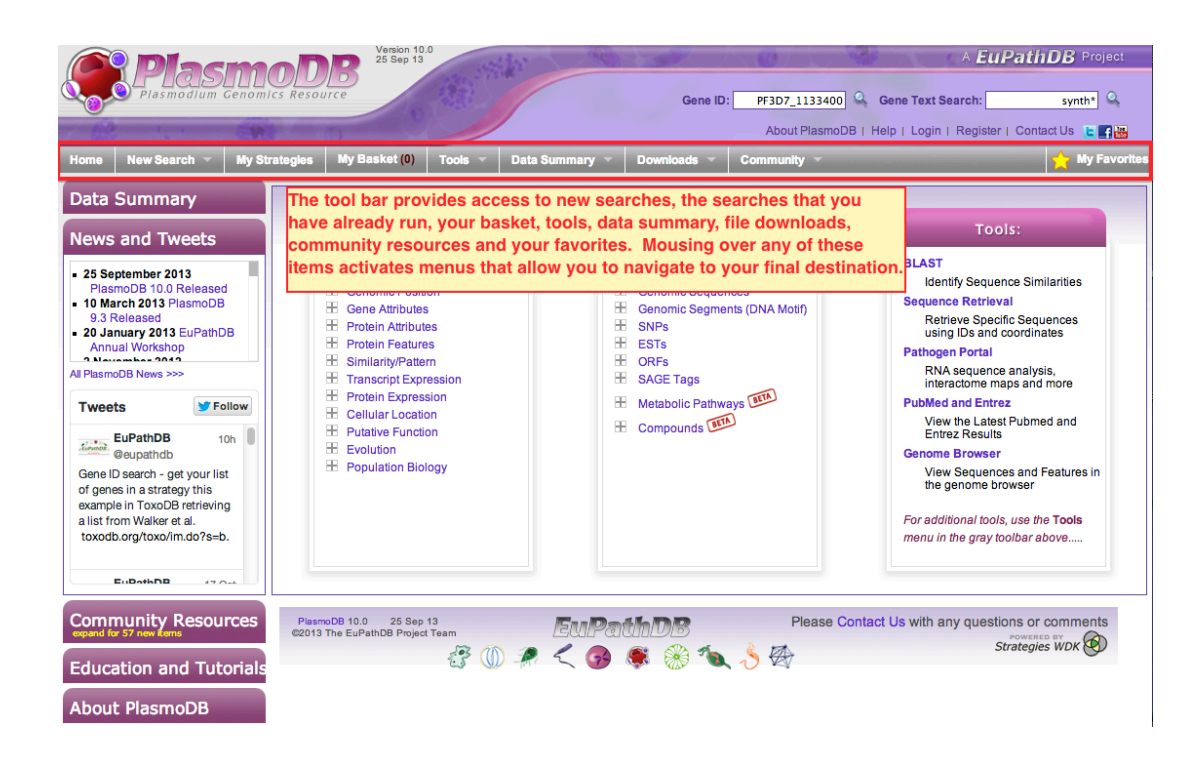

Navigating the TOOL BAR, and using pull down menus for "Text, IDs, Species" and "Transcript Expression" searches are shown below.

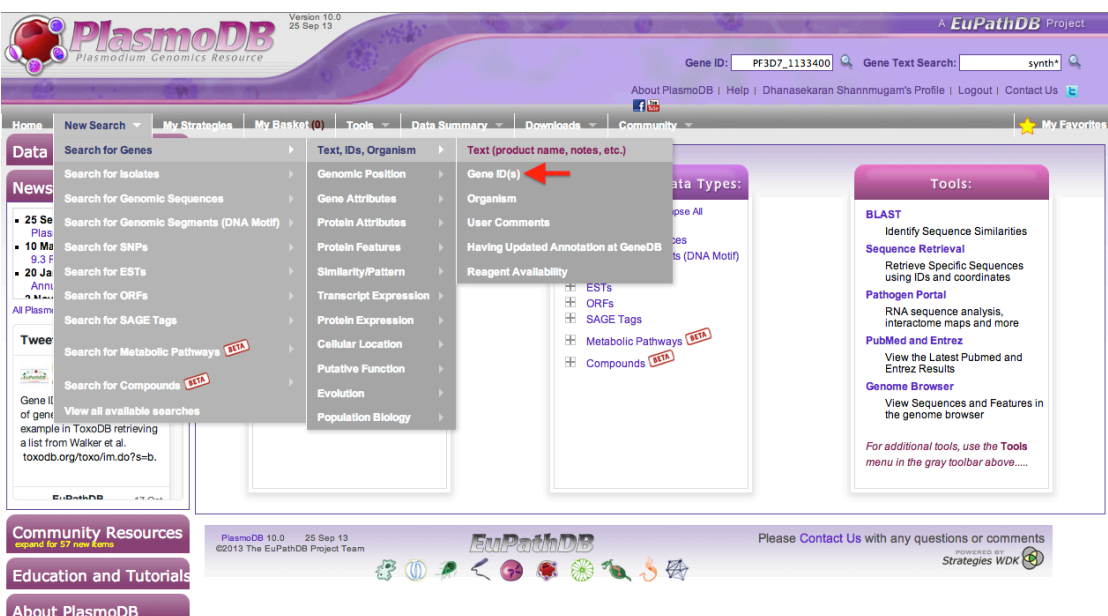

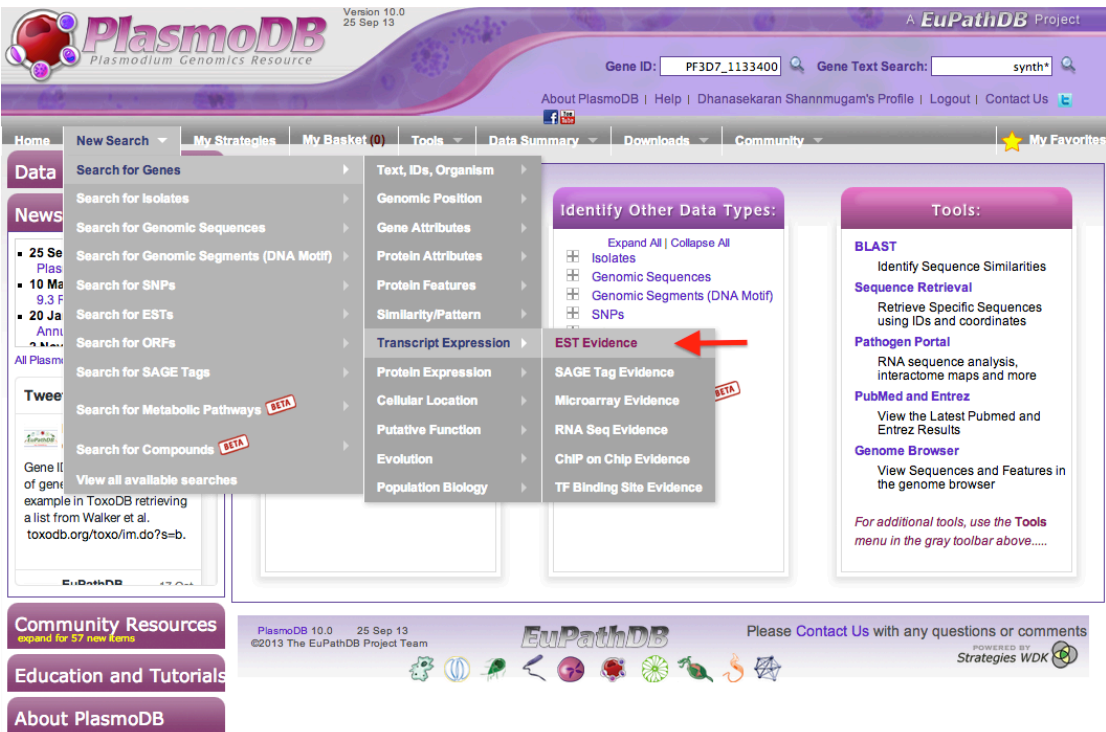

Data Summary, useful new items, tutorials, help menus and social media outreach can be accessed *via* the side bar highlighted below.

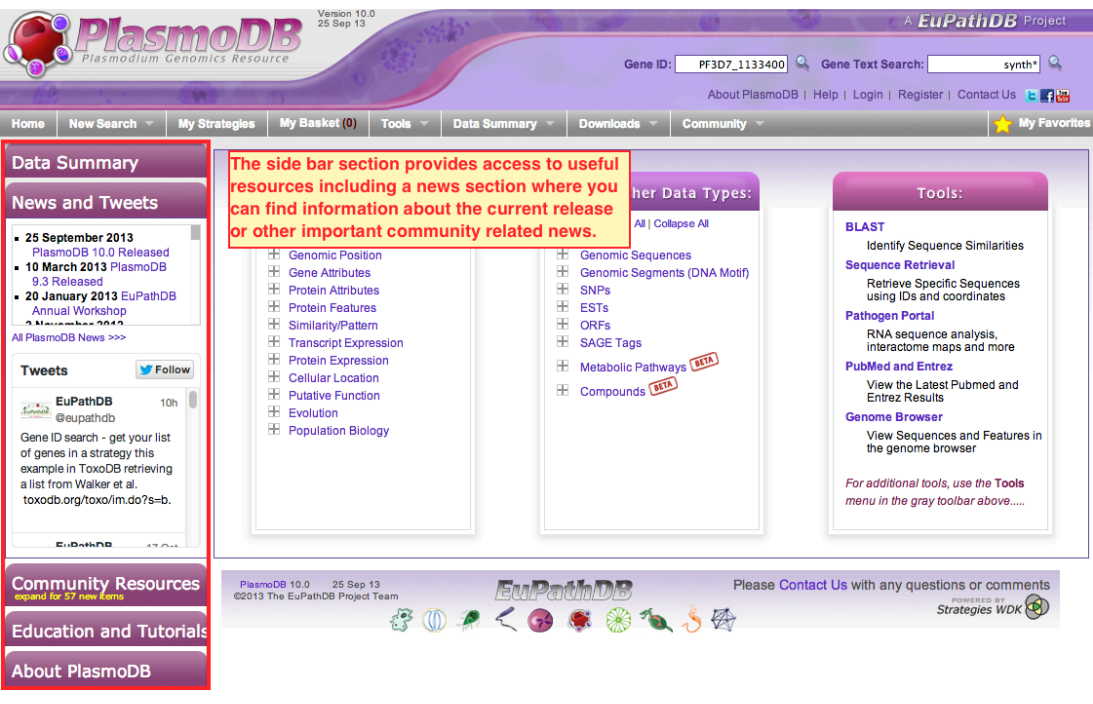

All available tools and search options can be accessed from the "Identify Genes by", "Identify Other Data Types" and "Tools" menu sections, which are highlighted below.

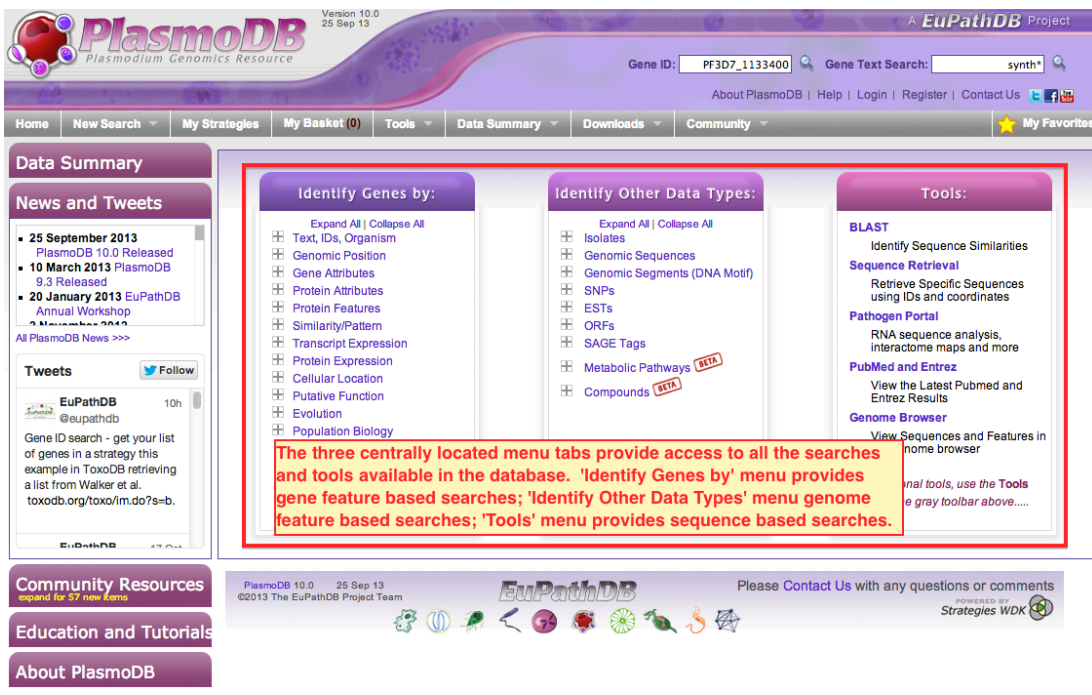

# **Searching for and retrieving gene(s) of interest:**

Text and Gene ID based searches can be initiated from the tools and menus highlighted below. NOTE: Gene IDs can change between DB versions. Old IDs can be used for running searched but retrieved genes might list the new IDS. Mapping between the old and new IDs are available and can be downloaded.

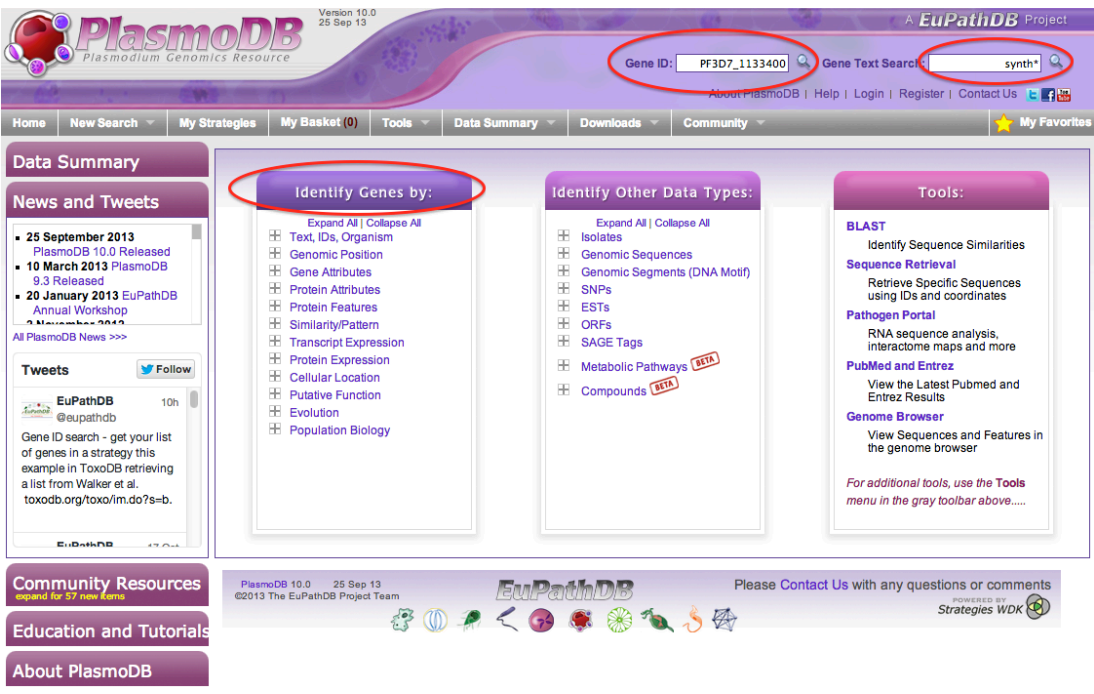

Consecutive steps in a text search are shown below.

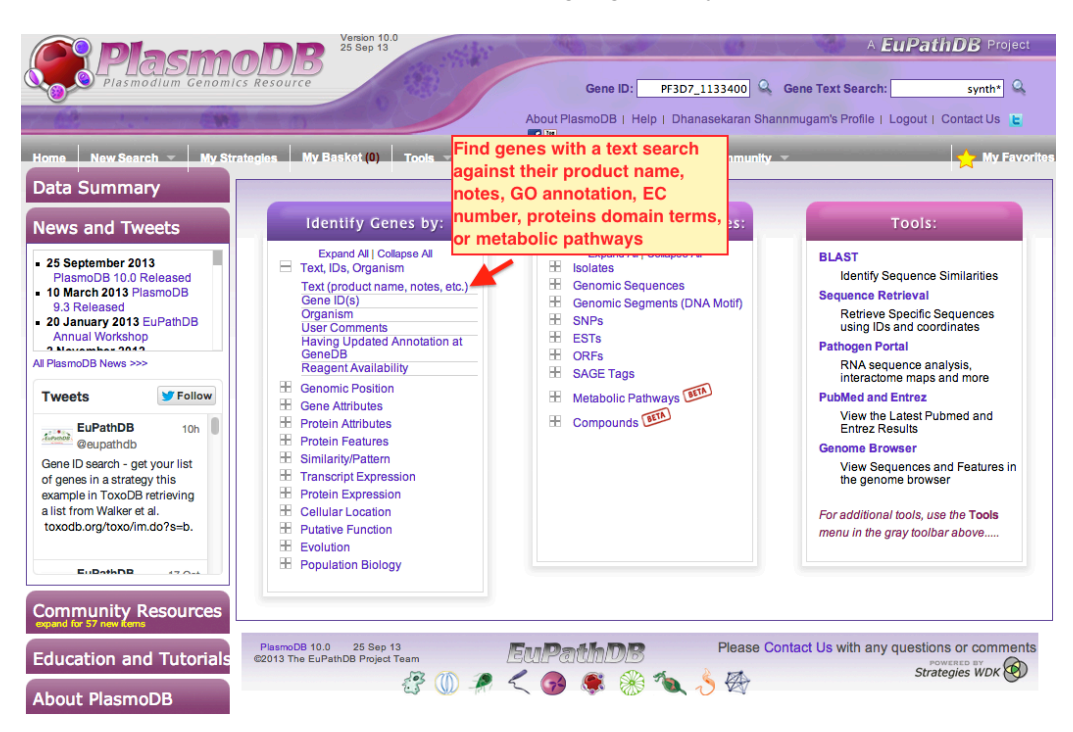

STEP 1: Choose the text search menu highlighted by the red arrow below.

STEP 2: Choose the relevant organisms **(1)**, enter the text search term **(2)**, select the data type to display for each gene **(3)**, run search **(4)**, as shown below.

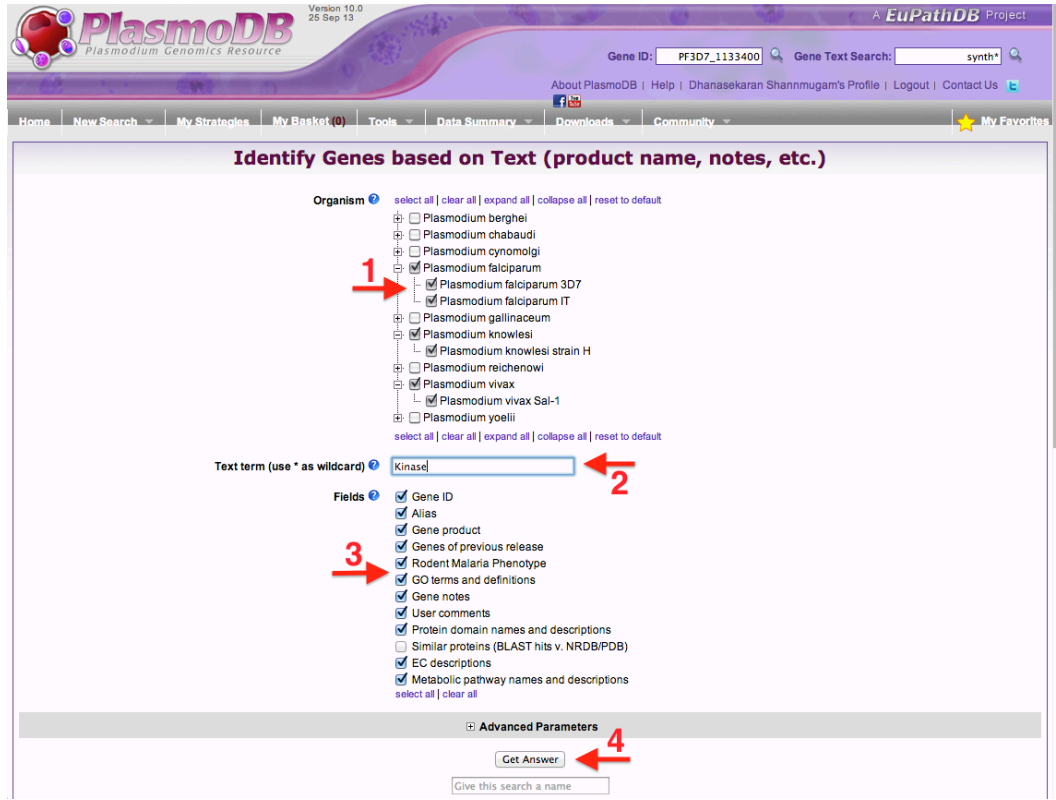

STEP 3: View results of the text search on the result page showing a list of genes fulfilling the search criteria. In this example, a search for the term 'Kinase' in any *Plasmodium falciparum*, *P. knowlesi*, and *P. vivax* returned **720 genes** as shown.

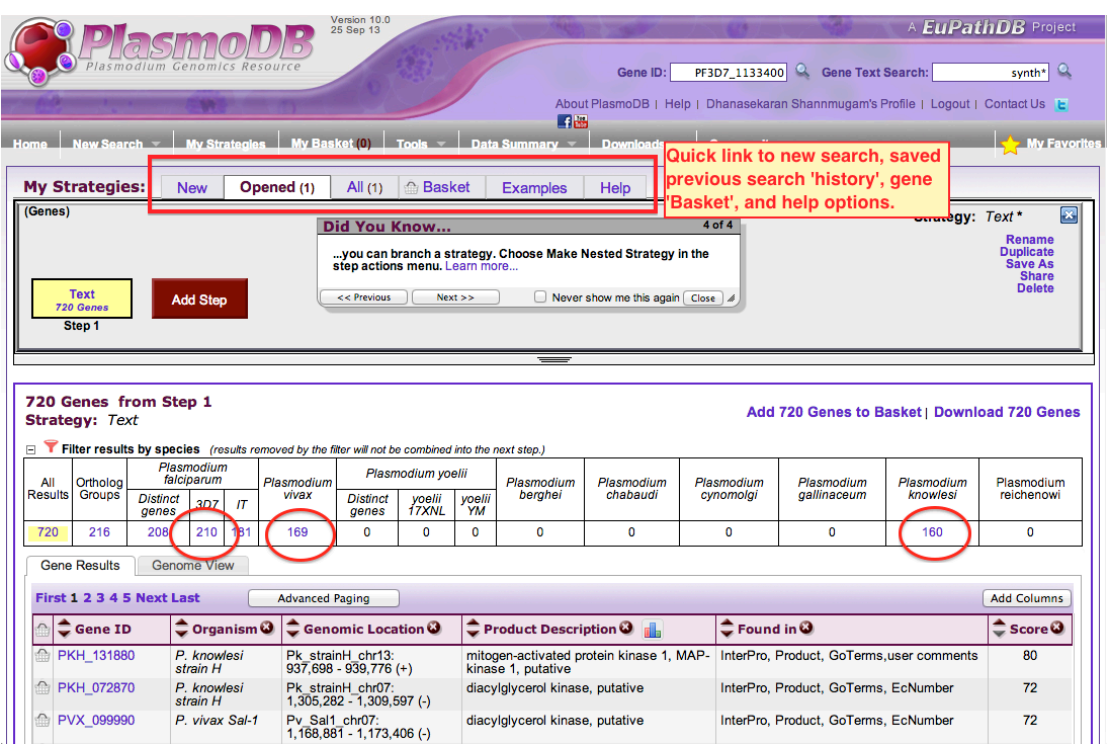

The red circles highlight the number of genes from an individual species and clicking on this number will display only those genes, as shown below for *P. falciparum*.

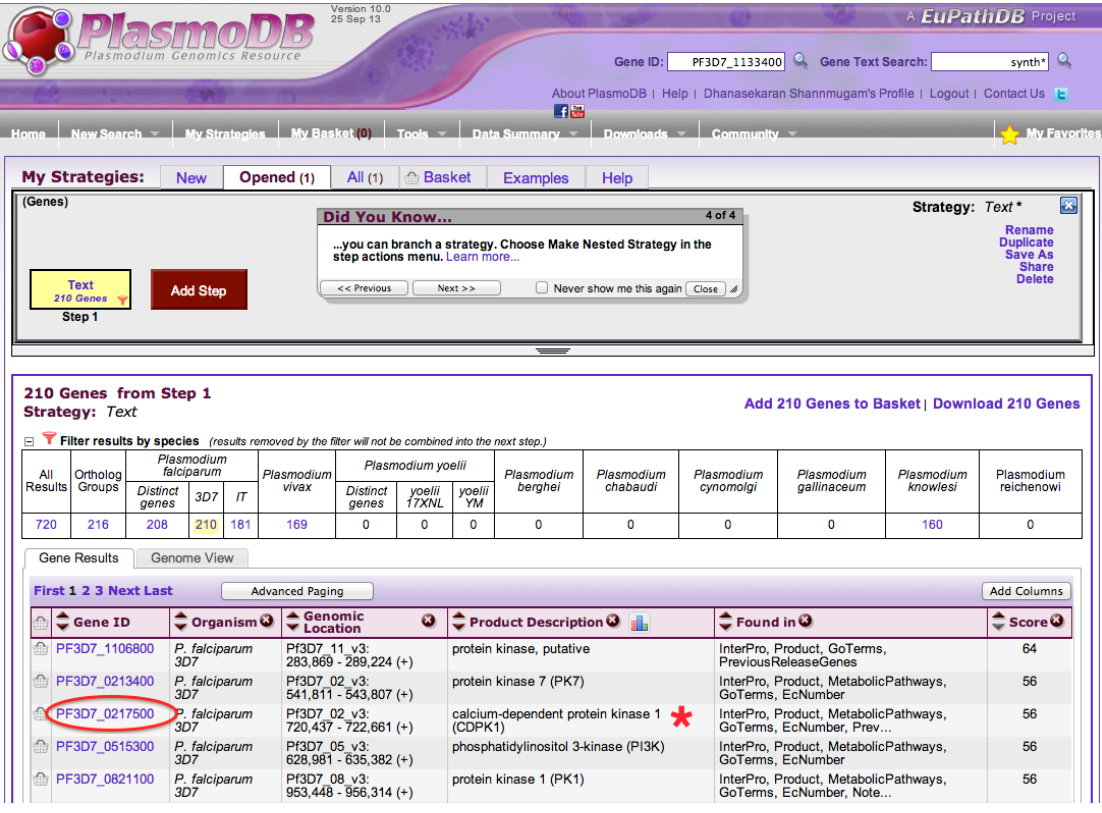

From this result, the gene of interest can be identified (as shown by the red star) and all available data for this gene can be viewed on the gene page, which can be reached by clicking the corresponding Gene ID (red circle). The gene page for this example is shown below (details of most datasets hidden to reduce image size).

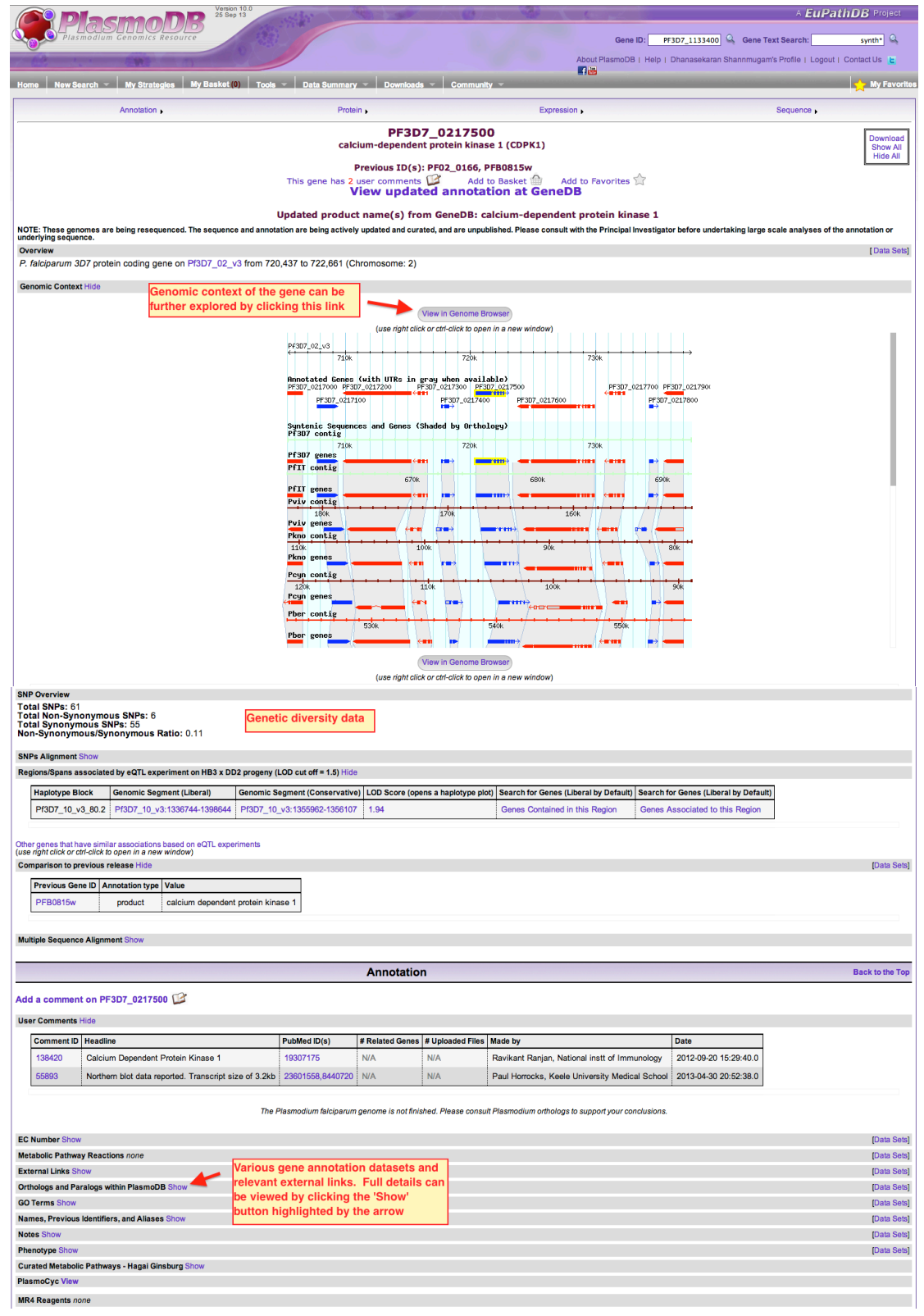

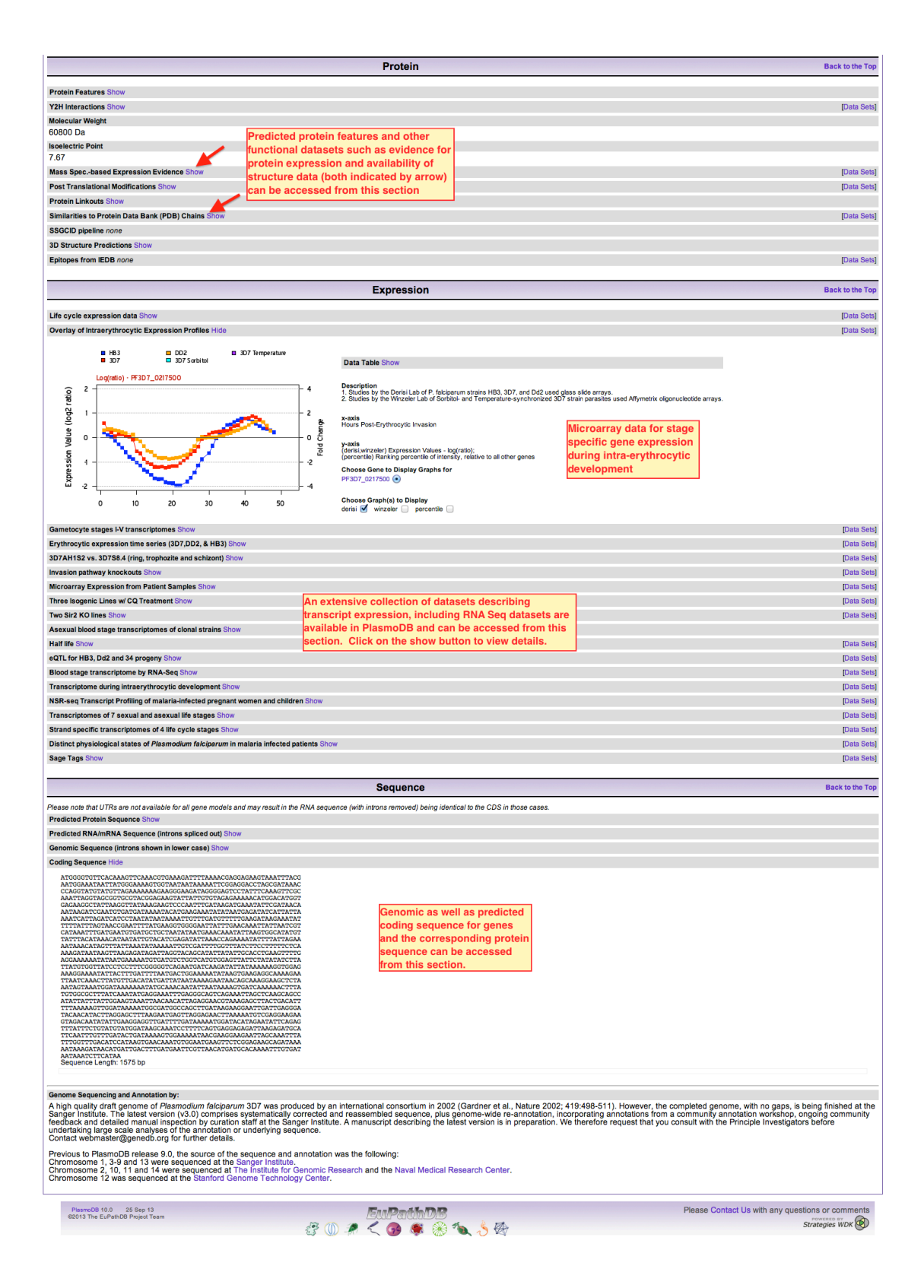

The list of genes obtained as results (as shown above), can be saved and/or exported as depicted below.

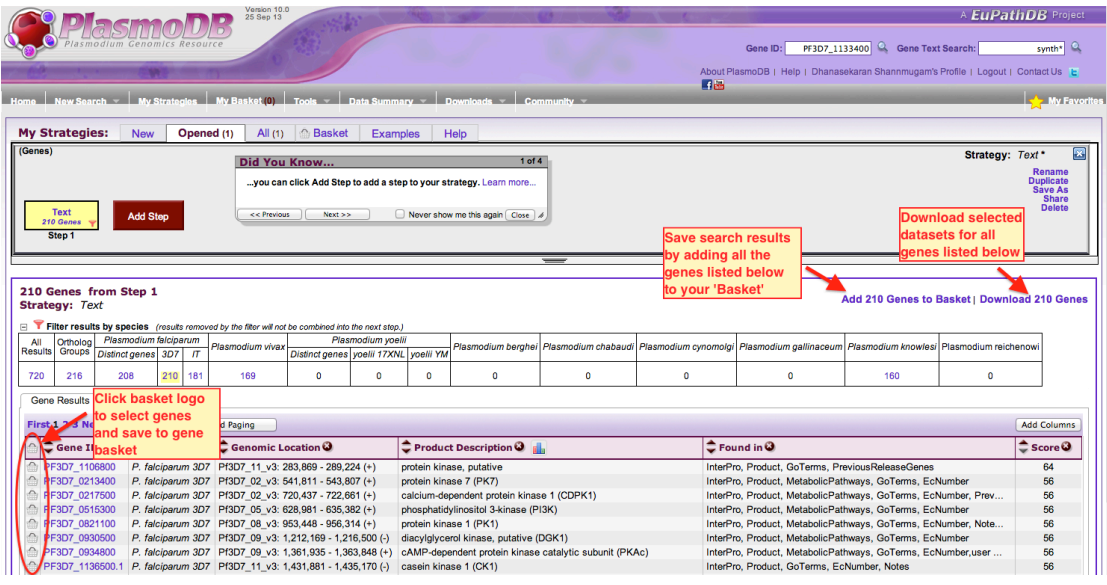

The download page options are shown below.

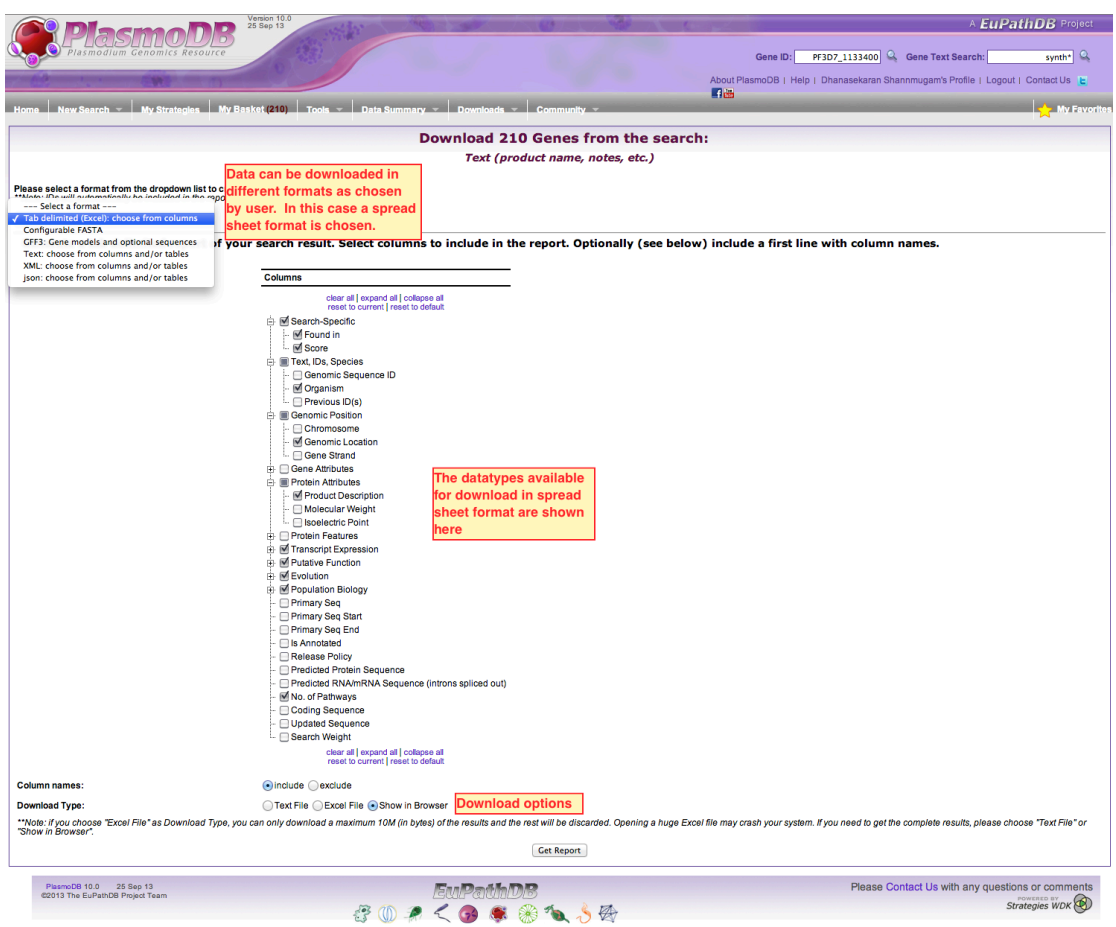

The list of genes saved to 'Basket' can be retrieved, modified or exported anytime in the future. NOTE: To be able to save your search results in 'Basket' you need to be logged in. An example 'Basket' page is shown below.

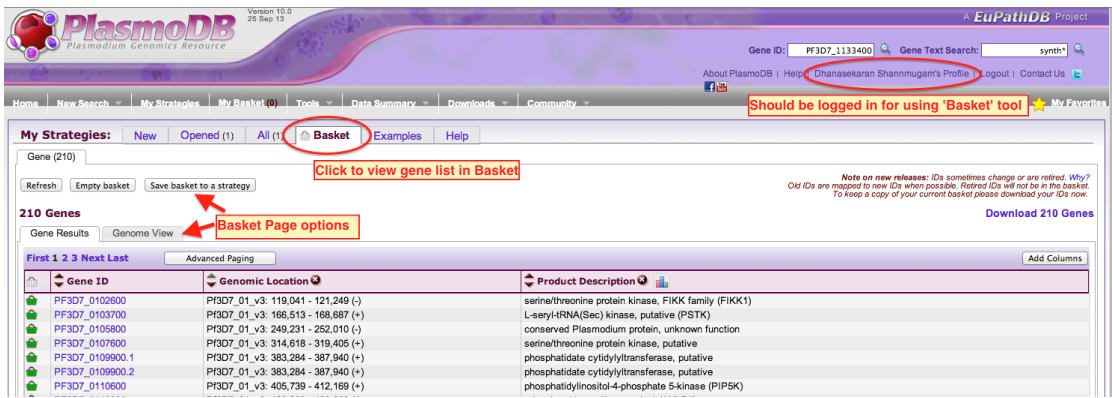

**TIP:** Genes saved to 'Basket' can be graphed as chromosomal views based on their genomic locations, thus giving the user an instantaneous genomic view of their search results. These graphs can be useful as publication material. The genomic view of results from the above search example (210 genes from 'kinase' text search in *P. falciparum*) is shown below.

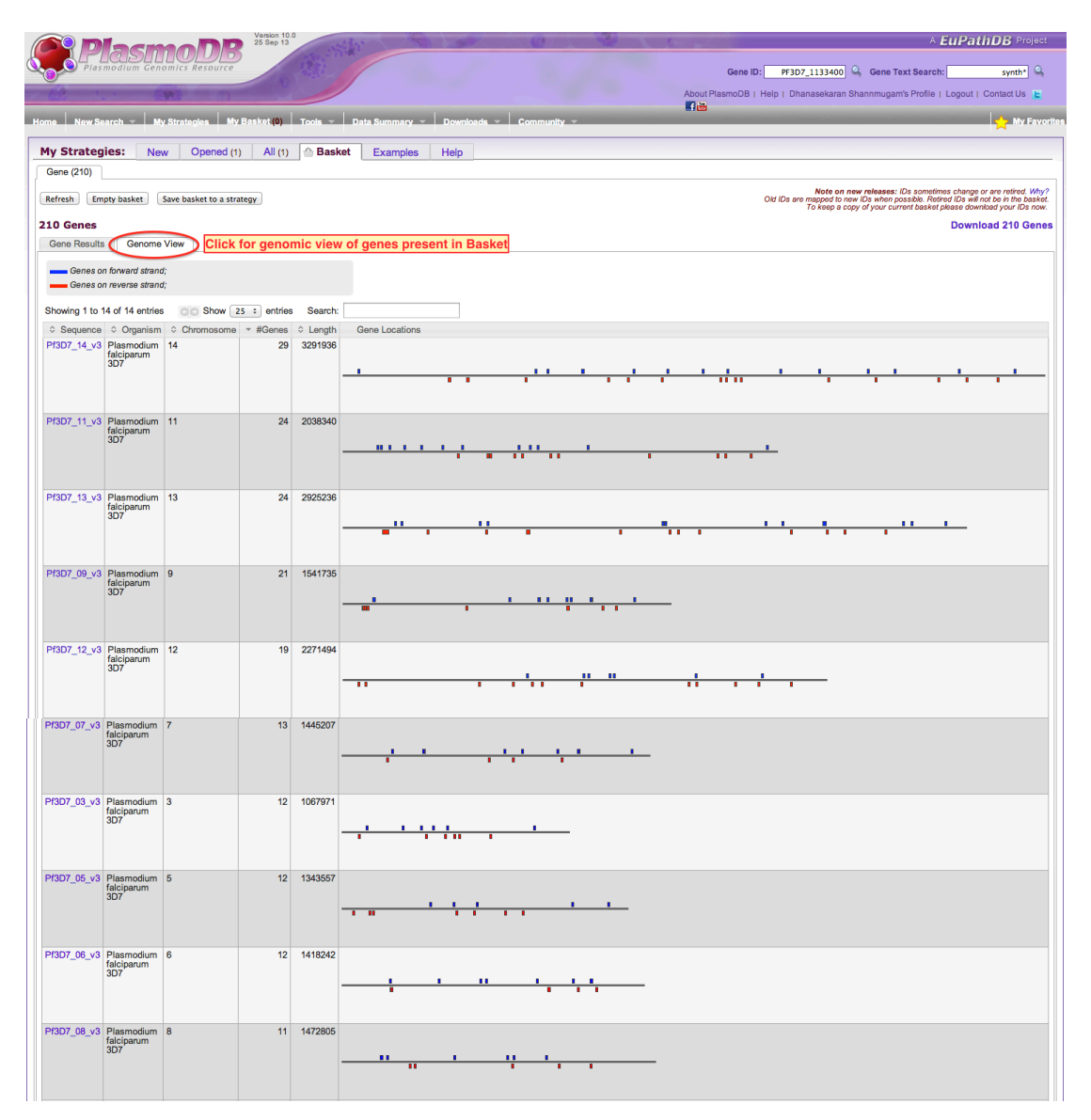

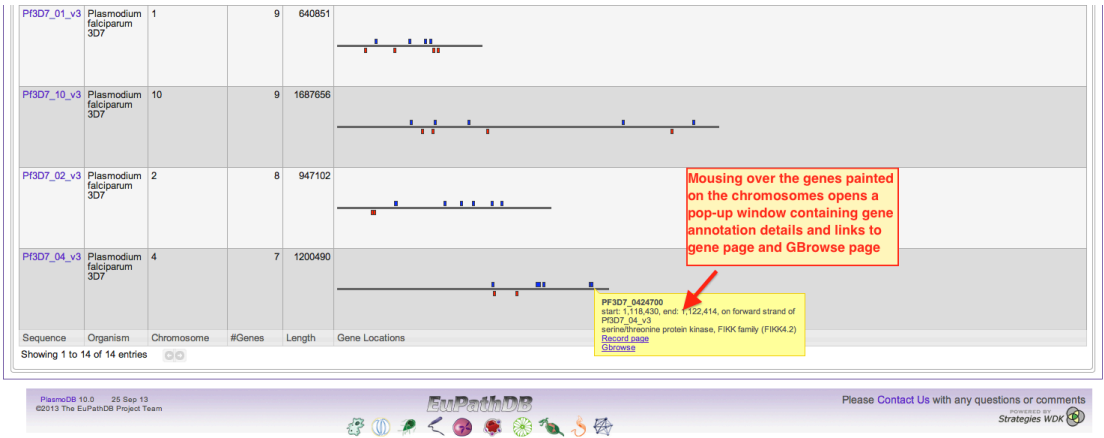

A magnified view of the genomic location for the gene of interest can be viewed along with other available genome wide data types using the GBrowse (Genome Browser) tool. The GBrowse page can be accessed by either clicking on the GBrowse link in the pop-up window from the genomic view graphs or from the individual gene pages.

An example GBrowse view is shown below.

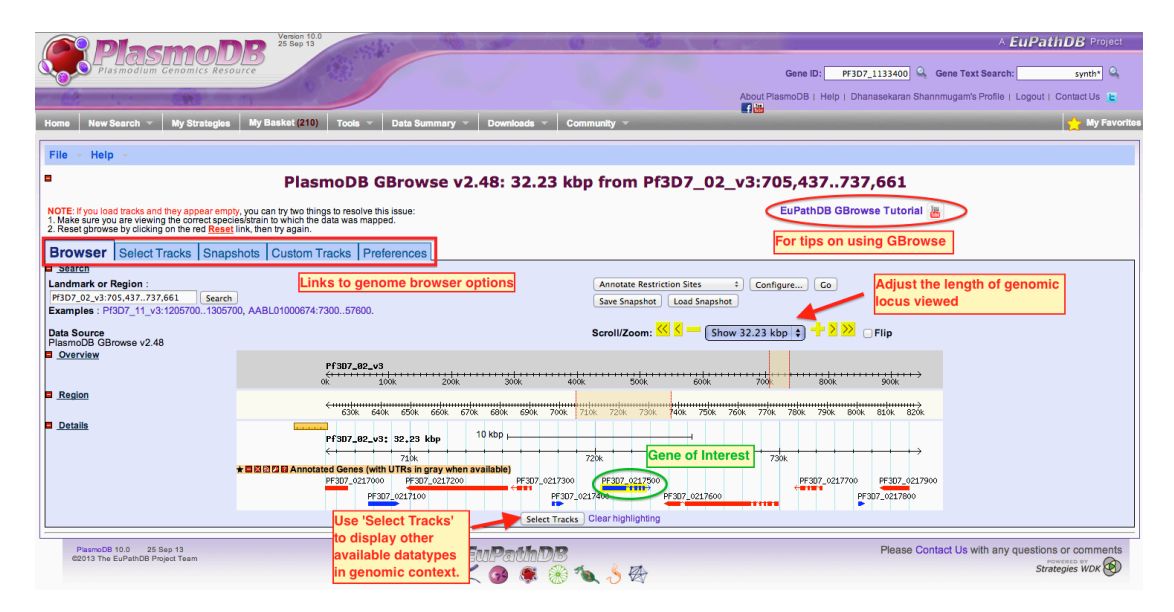

Use 'Select Tracks' option to select and display other available datatypes in genomic context. Some of this data can be gene specific (e.g., microarray probe sequence, splice site junctions from RNA Seq data, peptide data from mass spectrometry) while others are genome wide datasets (e.g., position of restriction sites, SNP data, noncoding RNA mapping).

The size of the genomic fragment viewed can be adjusted using the scaling tool highlighted above. More easily, the genomic context for only the gene of interest can be displayed simply by clicking on the GBrowse link in the pop-up window that comes up when mousing over the gene. The magnified GBrowse view for the gene highlighted in green above along with data for splice site junctions, temporal RNA Seq data during intra-erythrocytic development, and SNP data is depicted below.

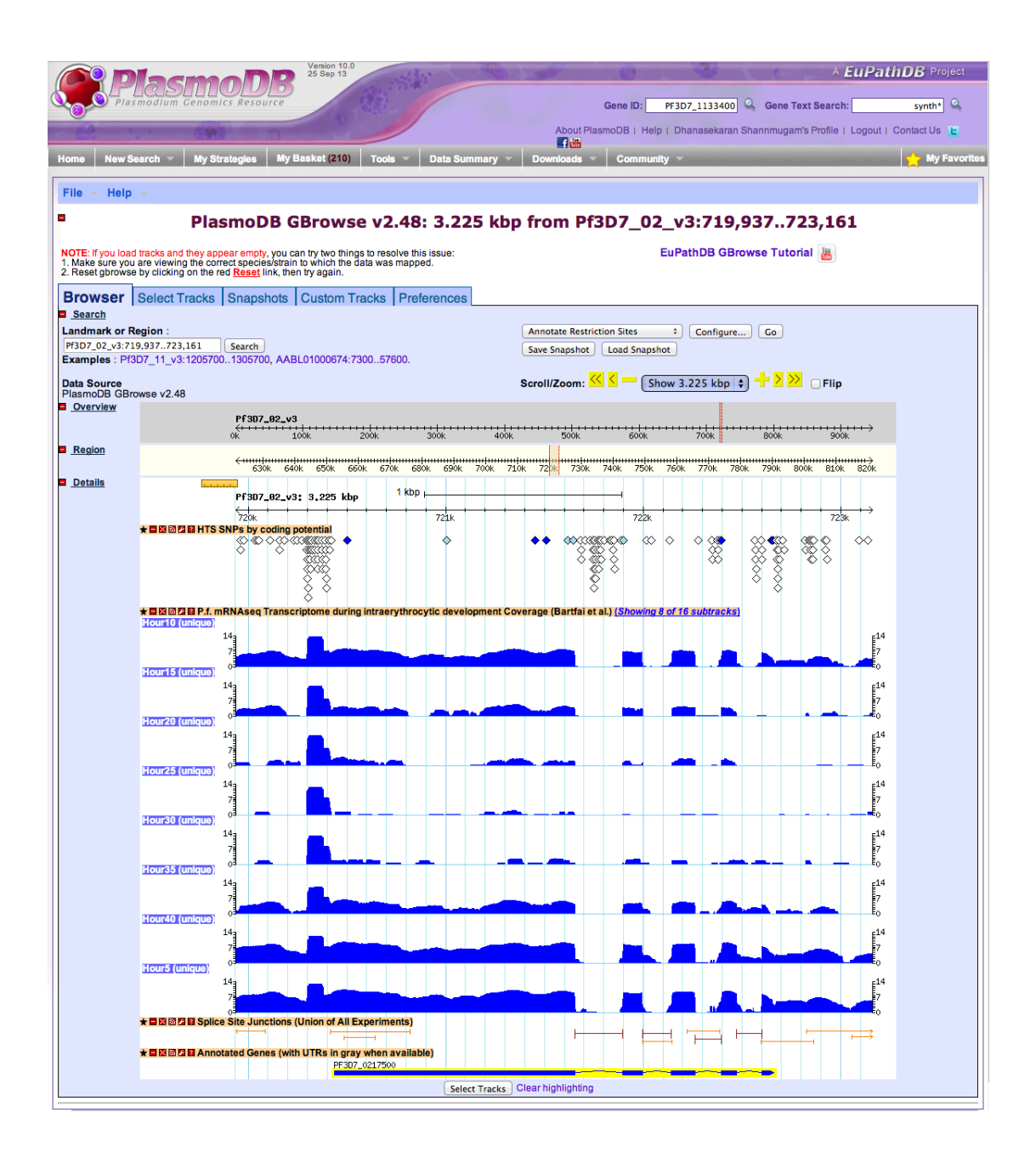

## **Blast searches using DNA and protein sequences:**

Thus far we have seen how gene associated text terms can be used for searching and retrieving genes. Now we will see how to run sequence based searches using the blast tool to find genes as well as non-coding regions of interest.

The blast tool is easily accessed from the home page of PlasmoDB by clicking on the 'Blast' link under the 'Tools' menu bar. The blast page allows the users to select the data type that has to be searched (transcripts, proteins, genomic sequence, etc.,), the program to use, the organism on which the search must be performed, enter query sequence in a text box, and modify search parameters.

In the search example depicted, a *P. falciparum* FIKK1 kinase protein sequence is used to find out how many members of this family are present and are there any related kinases in any other *Plasmodium* species.

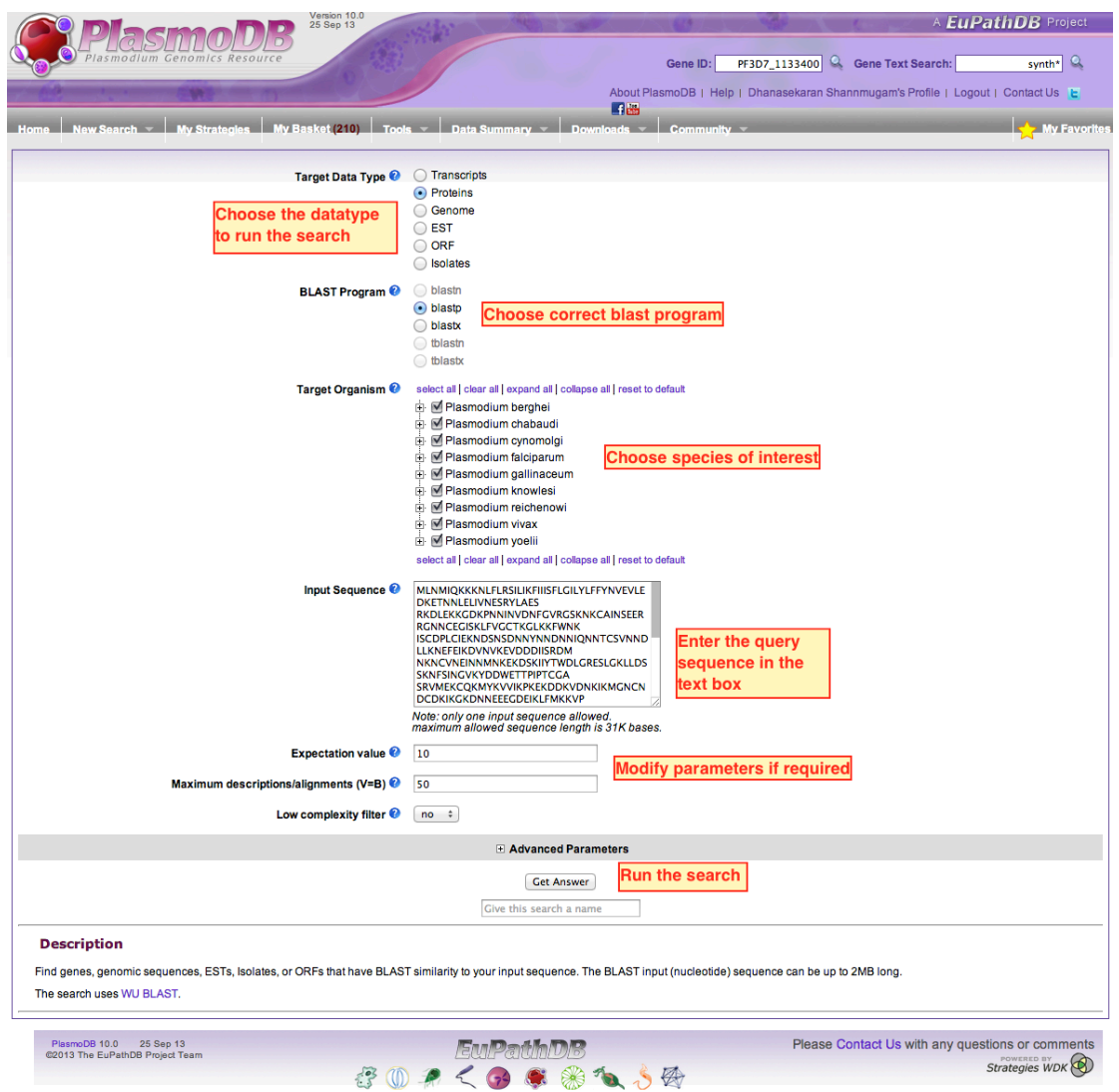

The blast result shows that the *P. falciparum* FIKK1 gene has duplicated and expanded in this organism while the other *Plasmodium* species have only one copy of the gene.

The blast result page (shown below) contains the list of genes with blast hit values and the alignments for the hits. As already discussed, from this page, genes can be viewed (by clicking on gene ID, exported out and/or saved to 'Basket'. The result tab allows the users to either view the blast result itself, or just the list of genes, or the graphical genomic view of the results. From the graphical genomic view it appears that 19 out of 22 FIKK kinases are present at chromosomal ends and each chromosome has at least one copy of the gene while chromosome 9 has 7 copies of the gene.

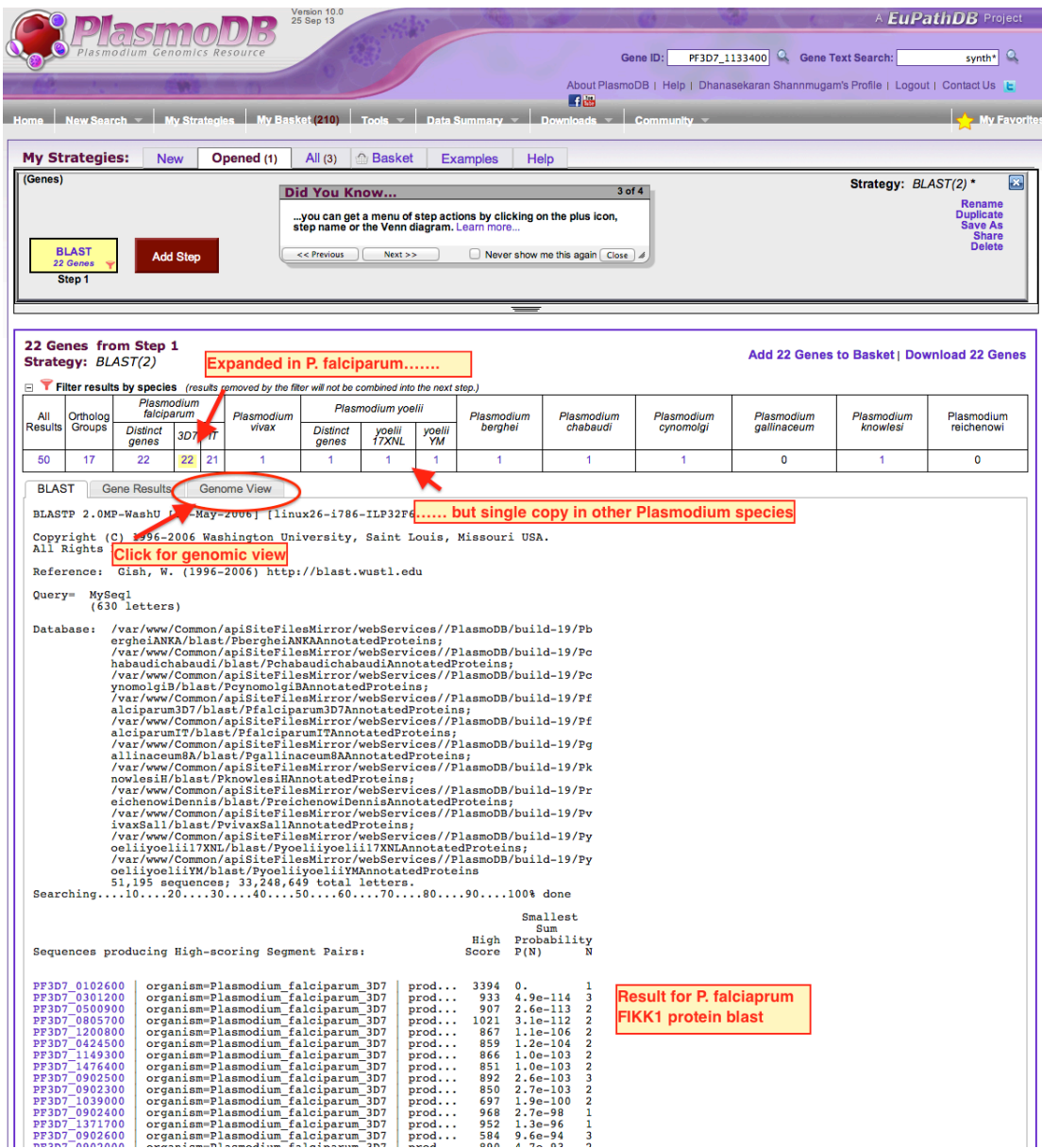

#### **Identifying gene/proteins using functional genomics data and the 'Search Strategy' concept:**

As already discussed, a variety of functional genomics datasets, such as expression, putative function, subcellular localization, phylogeny and population biology, are available for querying in PlasmoDB. These search attributes can be used independently of each other or in combination using the search strategy. For example, a combination search for all metabolic enzymes expressed during intraerythrocytic development is depicted below as consecutive steps.

STEP 1: Find all metabolic enzymes from *P. falciparum* using EC number data under the putative function search option.

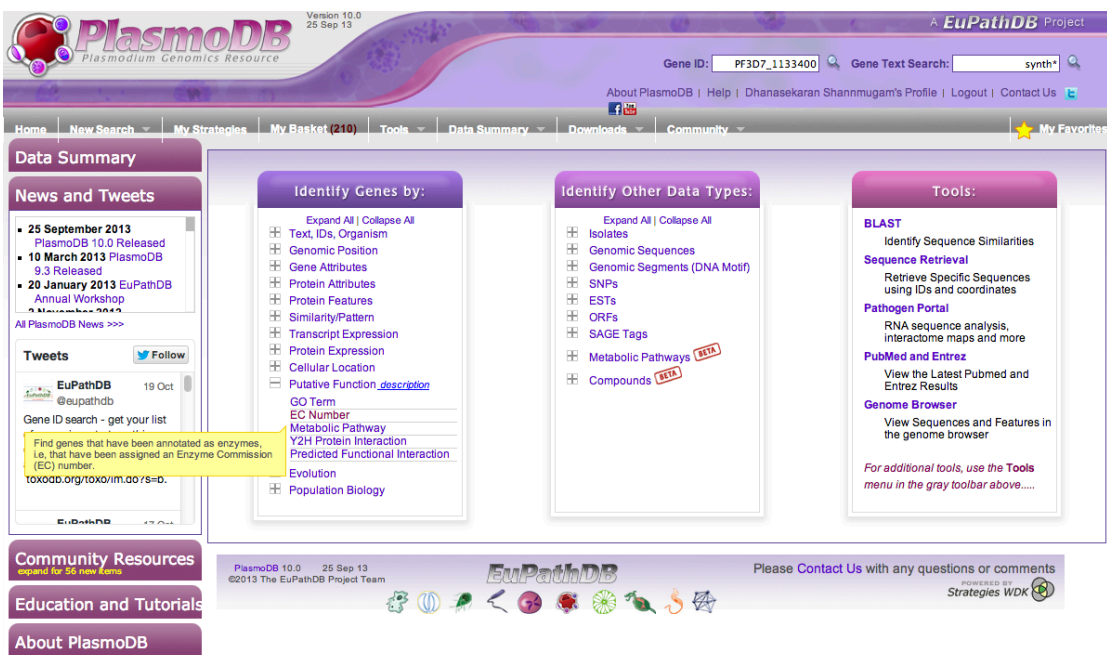

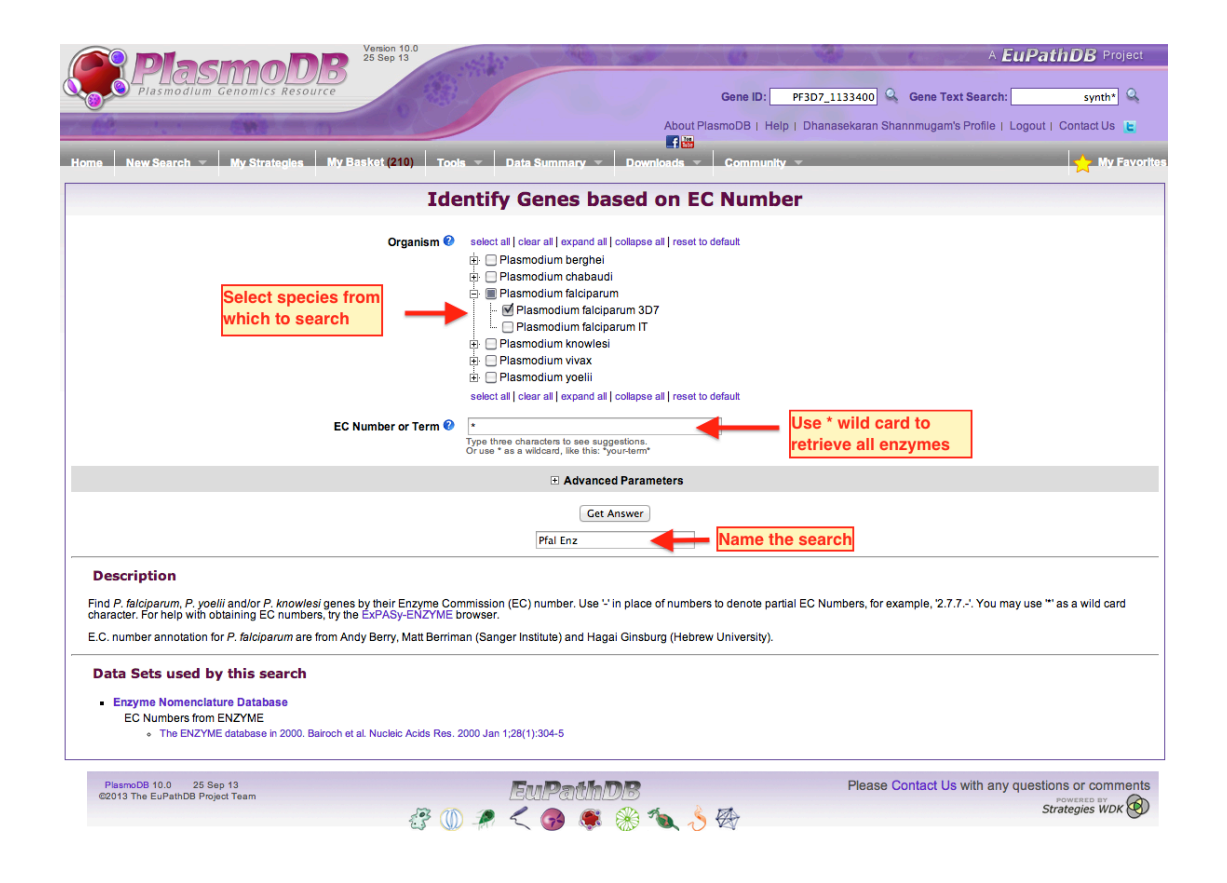

The results show that there are 1174 genes in *P. falciparum* mapped with at least one EC number. Now, the next step is to run a query for gene expression and combine the two results. This can be done using the "My Strategies" section located at the top of the search result page (highlighted below).

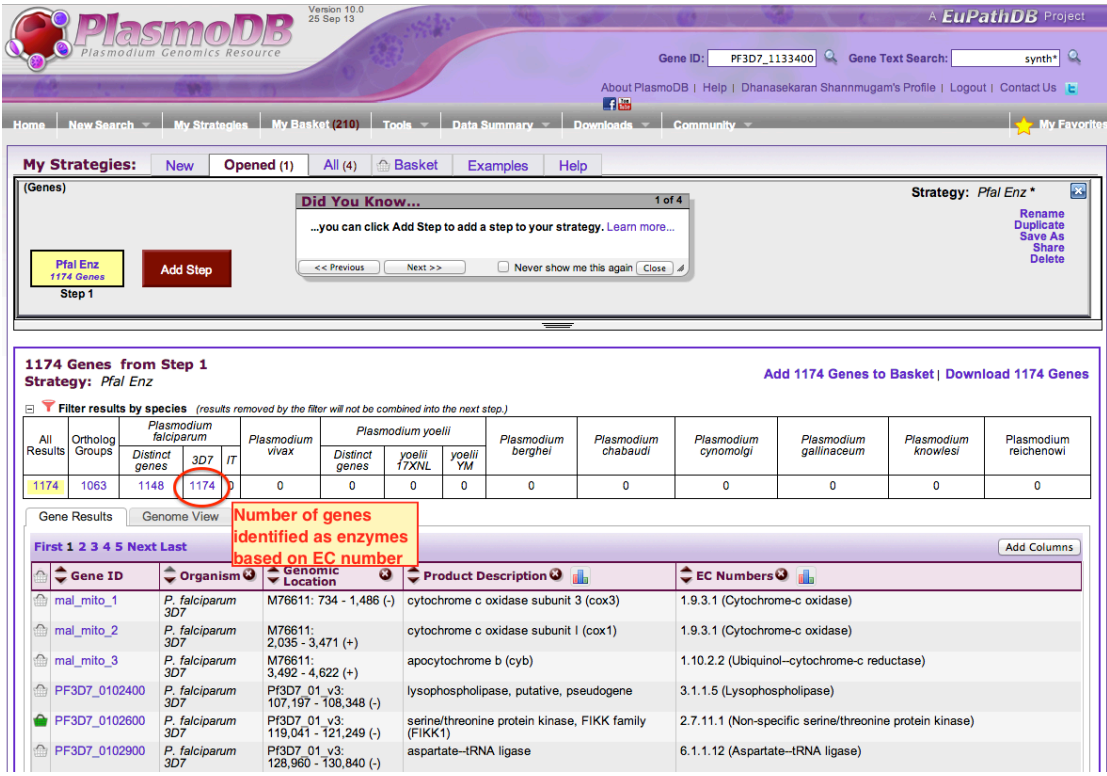

STEP 2: In the 'My Strategies' section, use the 'Add Step' button to further filter the results using a new search.

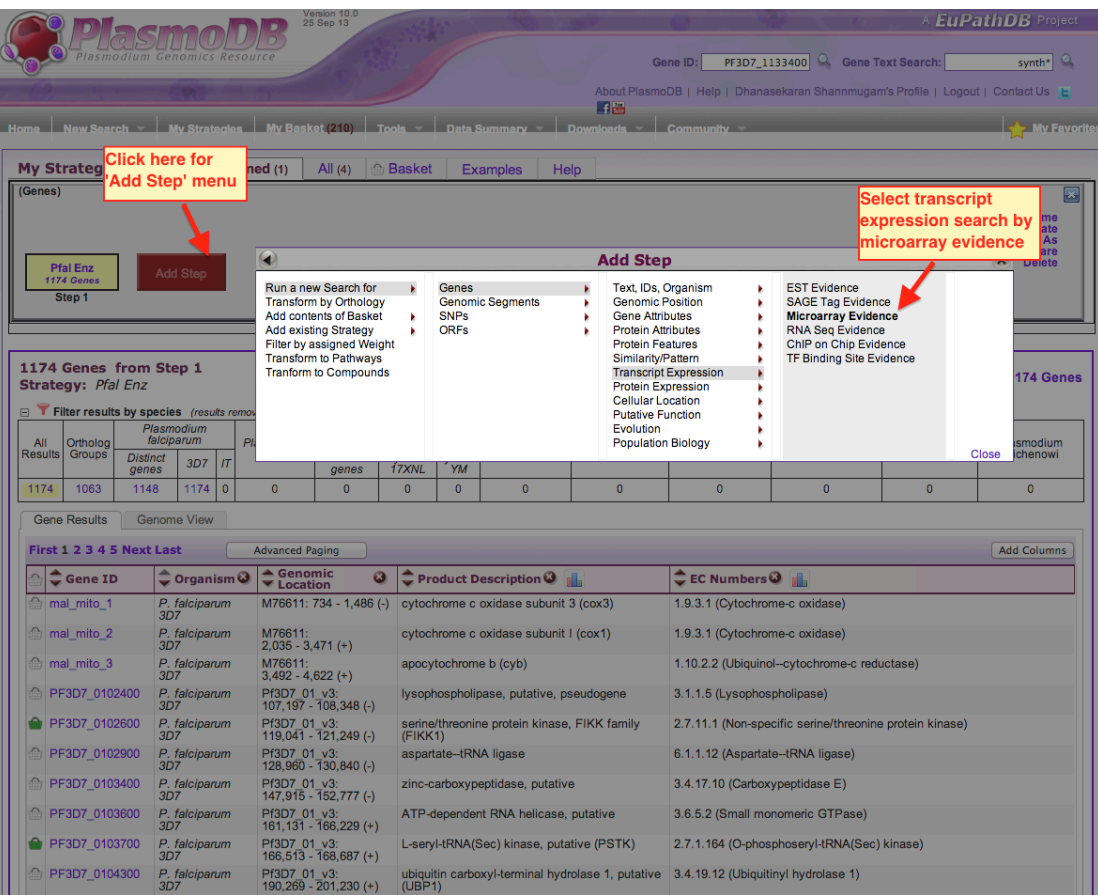

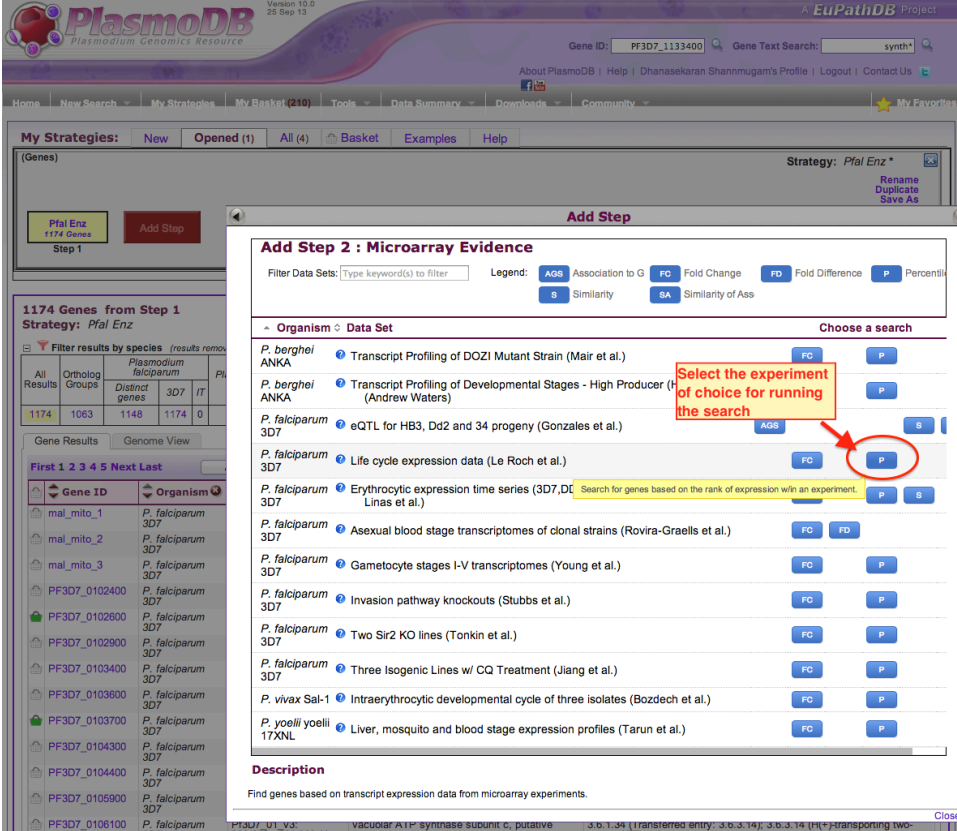

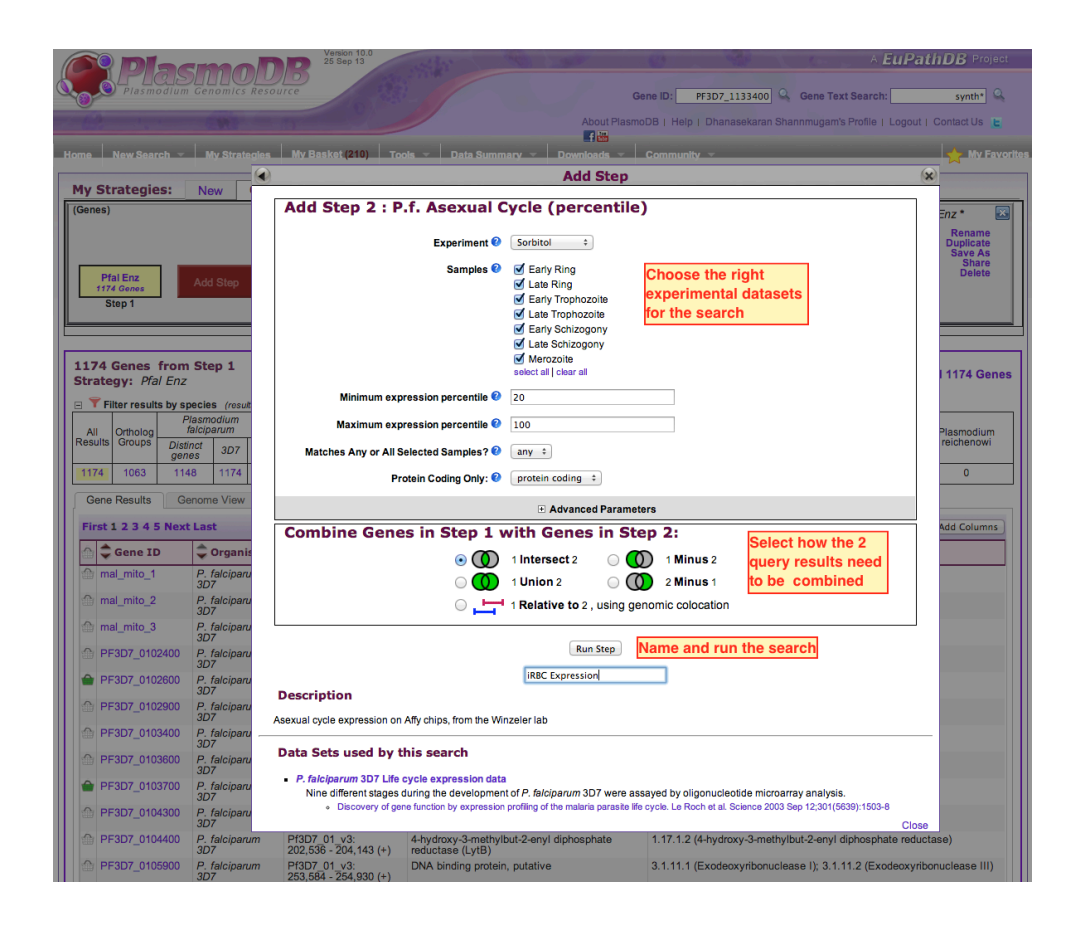

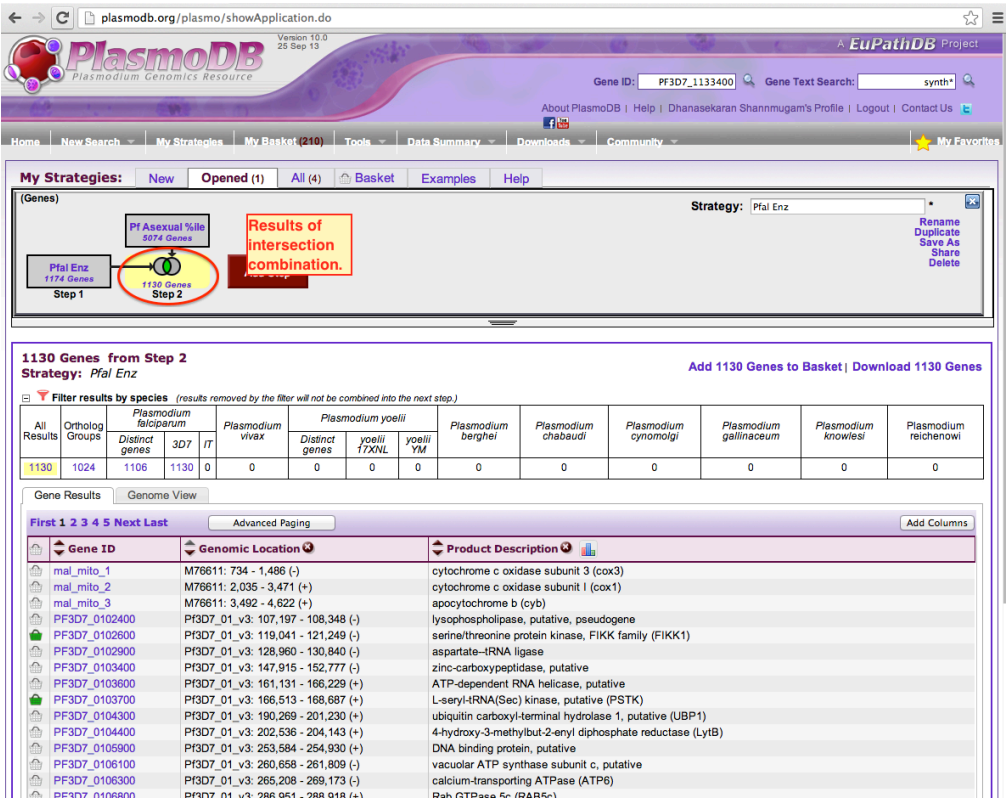

This search result shows that most of the enzymes 1130 out of 1174 genes are expressed in at least one intra-erythrocytic stage *P. falciparum* parasite with a minimum expression percentile of 20%. Now, we can modify the search to look for only those genes whose expression value is less than 20% during the entire intraerythrocytic development.

STEP 3: From the 'Strategy' section, edit the desired search parameter.

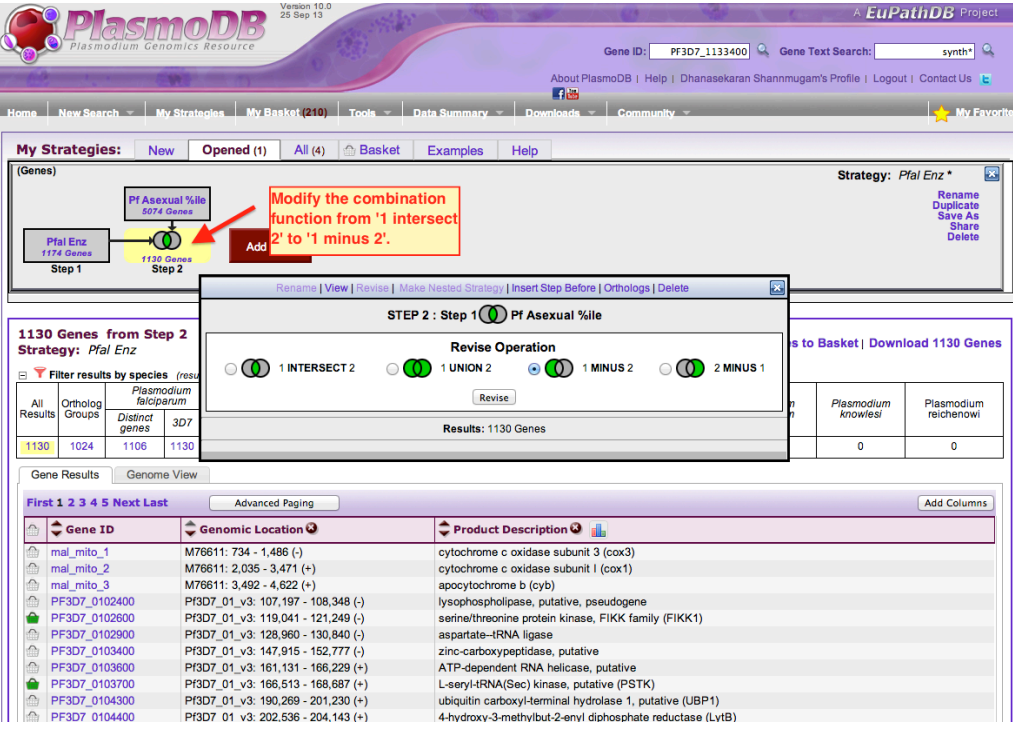

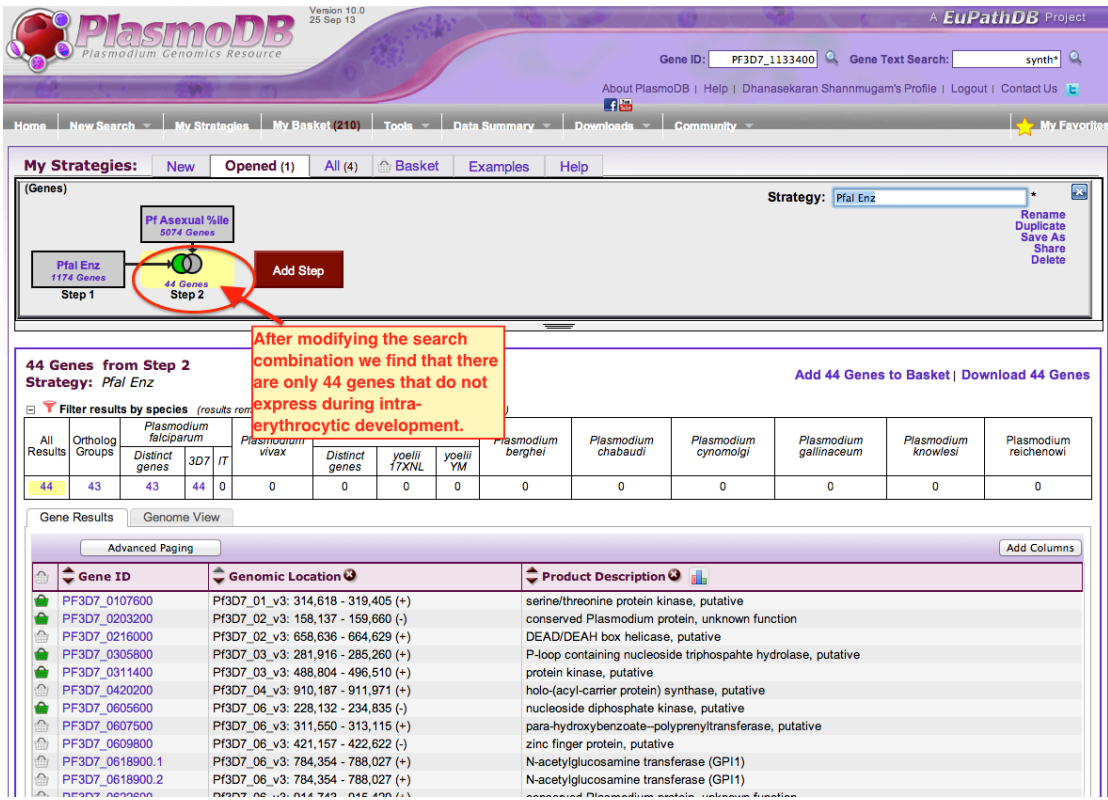

STEP 4: To validate this result, we can further extend the search strategy using expression evidence from RNA sequence data.

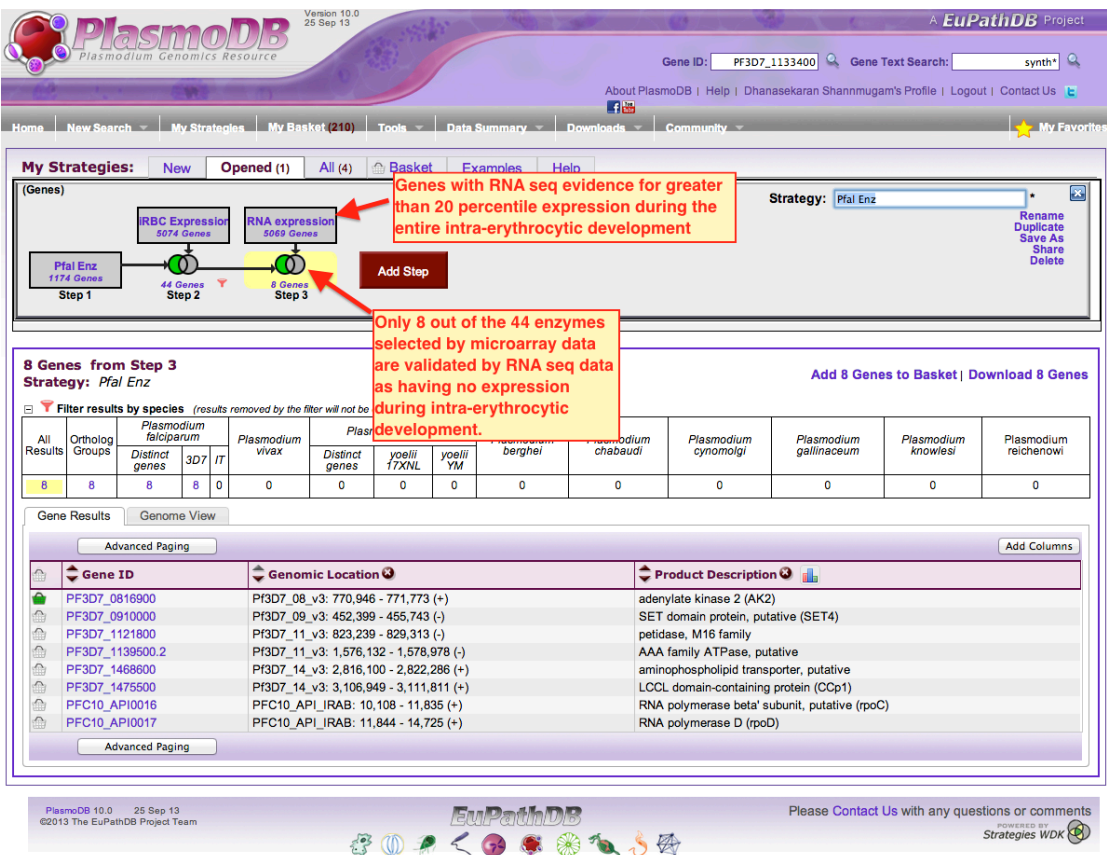

As previously discussed, the list of genes in the result can be saved and exported.

#### **Exercises:**

1. Register and create your PlasmoDB account.

2. Using text search, find all possible kinases in *Plasmodium falciparum.* Hint: use the keyword "kinase" (without quotations) in the "Gene Text Search" box.

3. From the results obtained above, select only those with a protein kinases domain.

Hint: Use the Pfam domain ID PF00069 to filter the genes.

4. Find all the proteins kinases that are likely to be secreted from the cell.

Hint: Secreted proteins will have a signal peptide.

5. Which of these secreted kinases have their gene expression up-regulated during the late stages of intra-erythrocytic development?

Hint: Use transcript expression data for this.

6. How many of these secreted kinases belong to expanded gene families?

Hint: Use the search options under the "Evolution" section.

7. Select only the expanded kinases and place them in your Basket. Now use the gene in the basket to generate a genomic view of these kinases.

8. Download the gene ID list for secreted kinases along with all available datasets as a spread sheet.

9. Select a gene from the genomic view and view the GBrowse page.

10. On the GBrowse page, choose the appropriate tracks to display the synteny among all available *Plasmodium* species.

11. Find all *P. falciparum* genes absent in mammalian species.

12. Find all *P. falciparum* gene present exclusively in the Apicomplexan phylum.

13. Find all gene present exclusively in *Plasmodium* species.

14. Identify all metabolic enzymes under diversifying selection.

15. Identify the number restriction sites for the enzyme EcoRI (GAATTC) on chromosome-1 of *P. falciparum*.